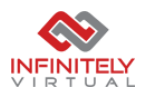

## Connecting to InfiniteApp From Windows 10

1. Click Start > search for RemoteApp.. > click RemoteApp and Desktop

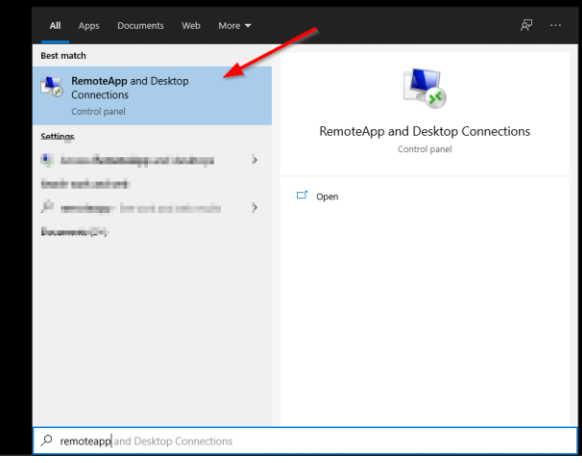

- 2. Click Remove if you have any old connections
- 3. Click Access RemoteApp and desktops

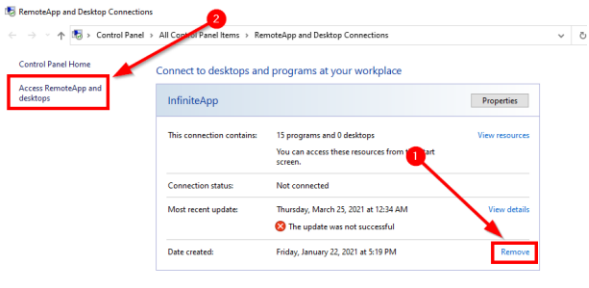

4. Ente[r https://rdweb.infiniteapp.net/rdweb/feed/webfeed.aspx](https://rdweb.infiniteapp.net/rdweb/feed/webfeed.aspx) and click Next

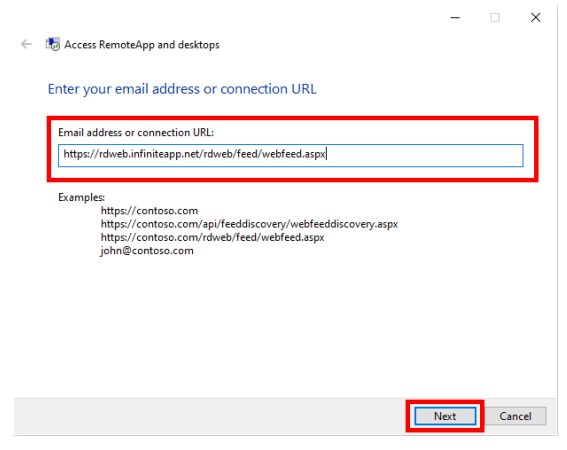

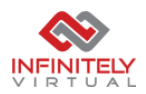

5. Type in your credentials, username in "infiniteapp\username" format and click OK

\*NOTE: If you are asked for a PIN or username and password are not showing, click User a different username.

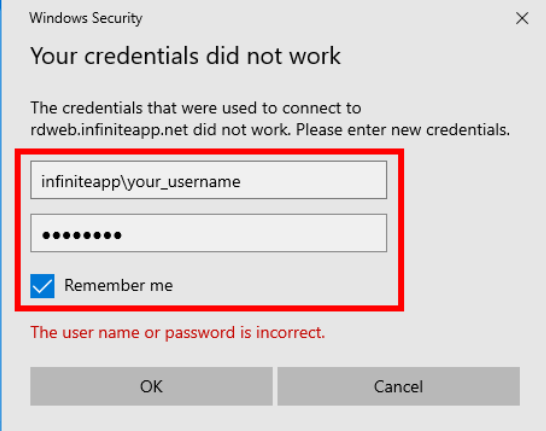

6. Click View Resources, and copy paste any shortcuts to Desktop for easy access.

**Ray RemoteApp and Desktop Connections** ← → → ↑ B > Control Panel > All Control Panel Items > RemoteApp and Desktop Connections  $\downarrow$ Control Panel Home Connect to desktops and programs at your workplace Access RemoteApp and<br>desktops  $\qquad \qquad \textbf{Properties} \qquad \qquad$ Work Resources This connection contains: 15 programs and 0 desktops w resourc o programs and o desktops<br>You can access these resources from the Start<br>screen. Connection status: Not connected Most recent update: Thursday, March 25, 2021 at 2:29 PM **View details** Update successful Date created: Thursday, March 25, 2021 at 2:29 PM Remove